## **Sequester Adjustments Module - User Manual**

1). To run Sequester Adjustments go to:

## **Accounts Receivable/Adjustments/Sequester Adjustments**

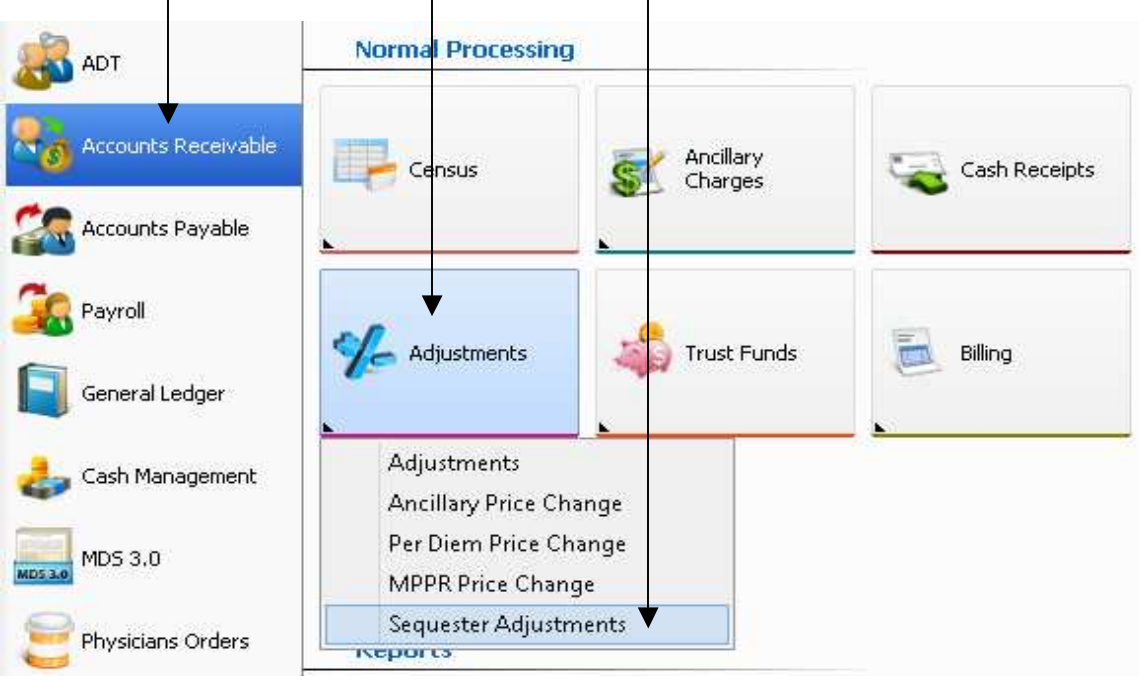

2). Select required: **Billing Period, Payor 1 Insurer, Adjustment Date**

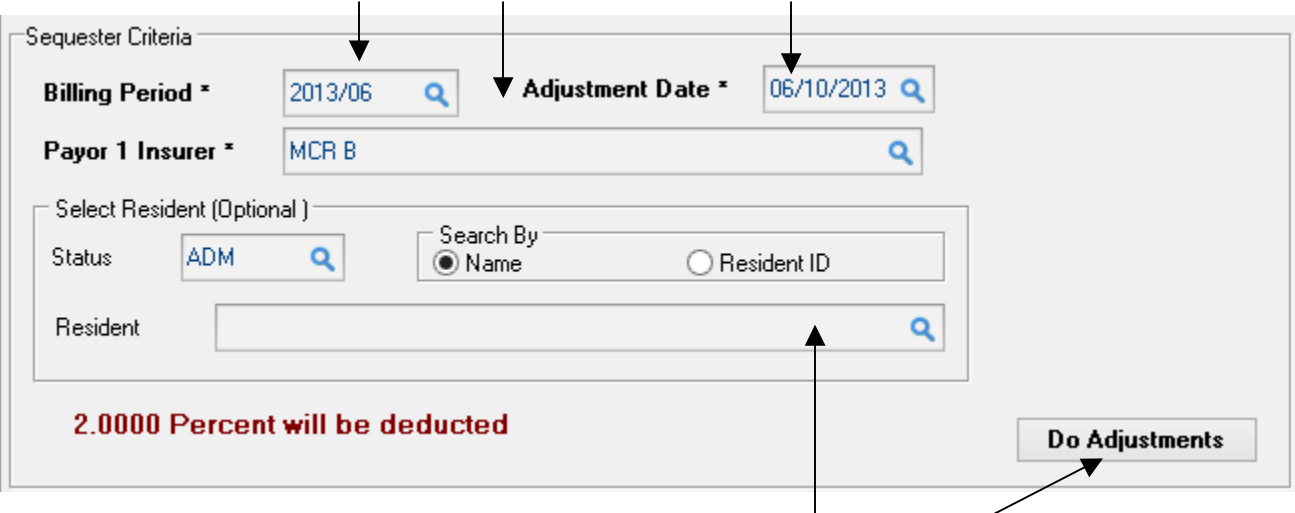

Galaxy can run Sequester Adjustments for just one selected Resident (when the Resident field left empty system goes through all residents charges with satisfying selected criteria: Billing Period, Default Facility)

3). To start the process click: **Do Adjustments** button.

4. Once the process ends running you'll see:

How many records were affected as well as the batch number the system created. Click **Done** and **Close** buttons

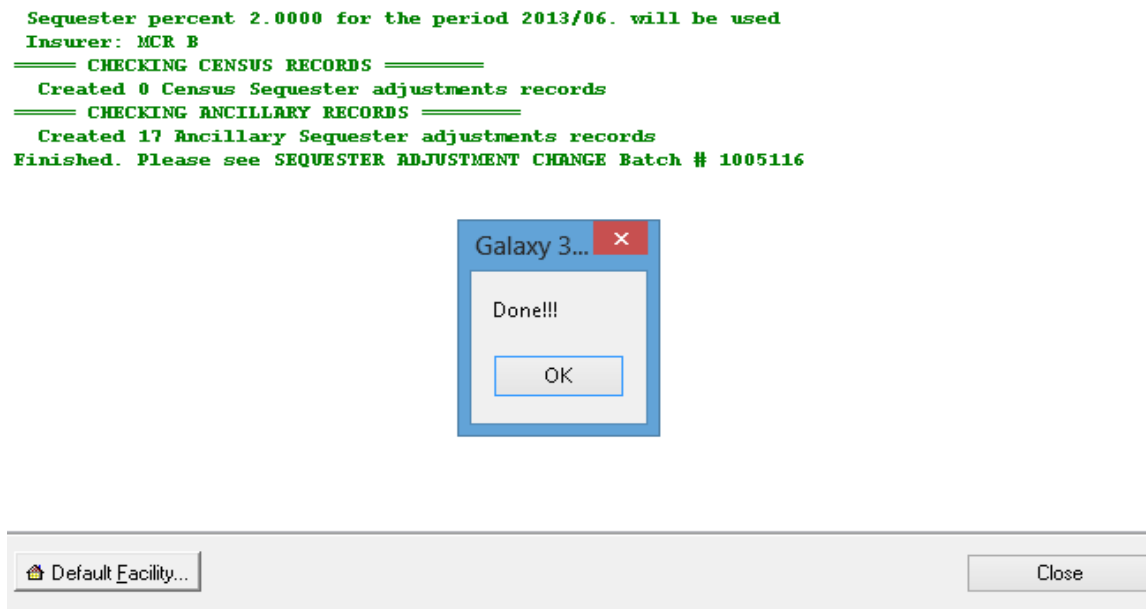

## 5. Go to AR/Adjustements/Adjustements

To review/post the Sequester Adjustments batch. The system will use your existing Per Diem/Ancillary GL set up records when assigning GL numbers to the Sequester Adjustments preposting records.

6. Please note that: You have an ability to use a specified Write Off account number for Sequester Adjustments utility. To set it up please go to: **AR/Insurer Setup/Insurer/Detail Tab** to select **Sequester Write Off account**

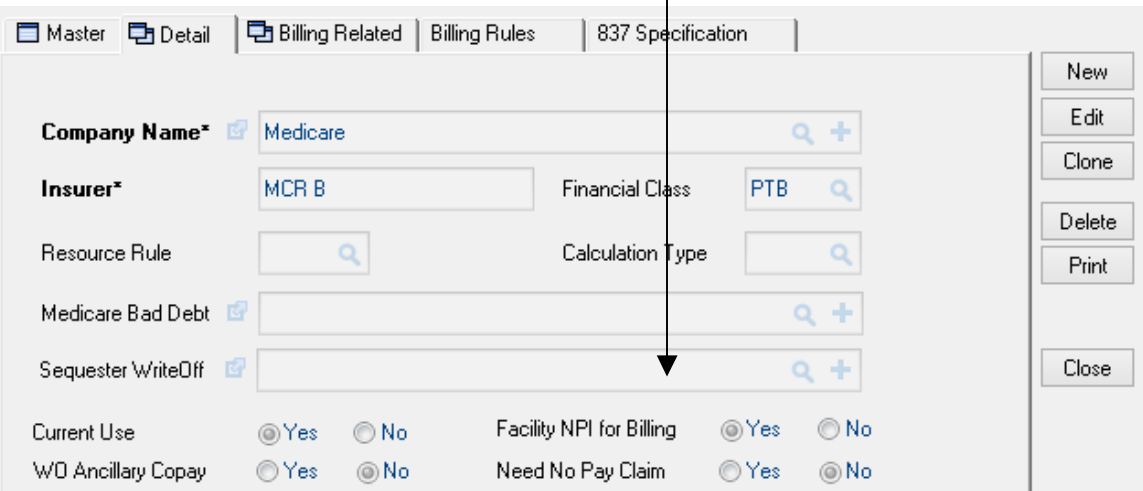

7. You can set a reminder to run Sequester Adjustements during Month End Close process.

To set up the reminder go to **AR/General Setup/Module Master/Month End Close Options tab** select Yes for **Sequester Adjustment**

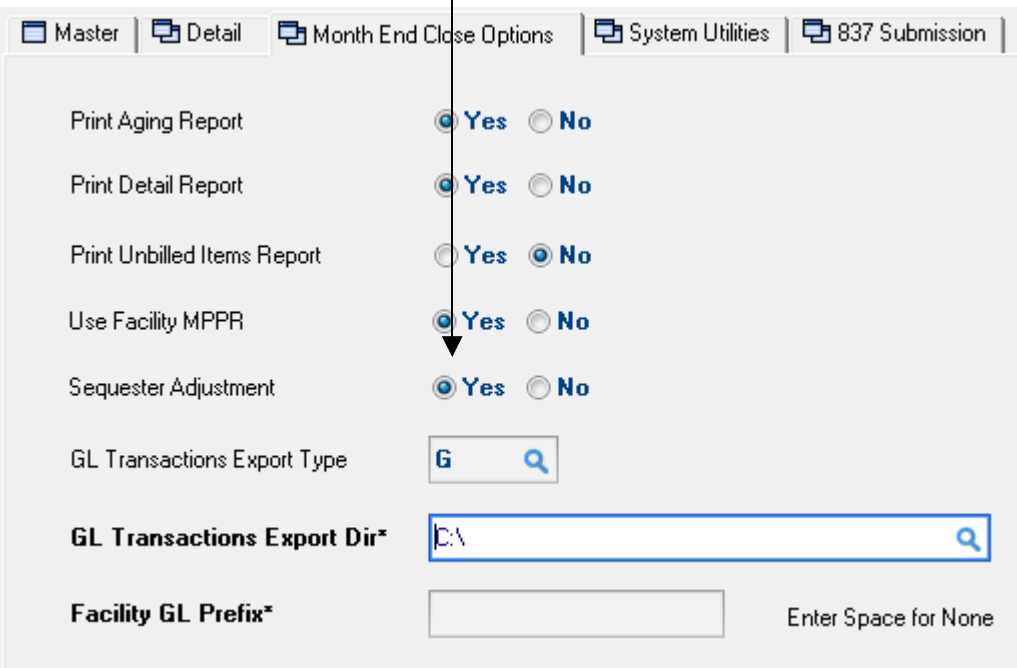

## **Important Info:**

1. You need to perform MPPR adjustments first - prior running the Sequester Adjustments if you are doing it for the Payor 1 Insurer that covers therapy charges and subject to MPPR rule!

2. In the case you re-post census for which there were Sequester Adjustments posted - Galaxy automatically reverses those Sequester adjustments.

3. In case you repost census with affected Ancillary Charges for which there were Sequester Adjustments posted - Galaxy generates Sequester Adjustments reversals along with the Ancillary reversals in AUTO CENSUS CHANGE batch that can be found under Galaxy Adjustments module.